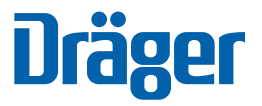

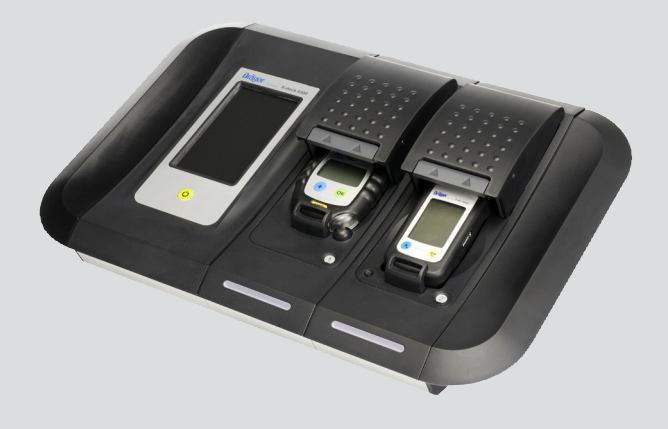

# **Dräger X-dock 5300 Dräger X-dock 6300/6600**

Technical Manual

$$
\textcolor{blue}{\text{Li}}
$$

Dräger. Technology for Life®

# **Content**

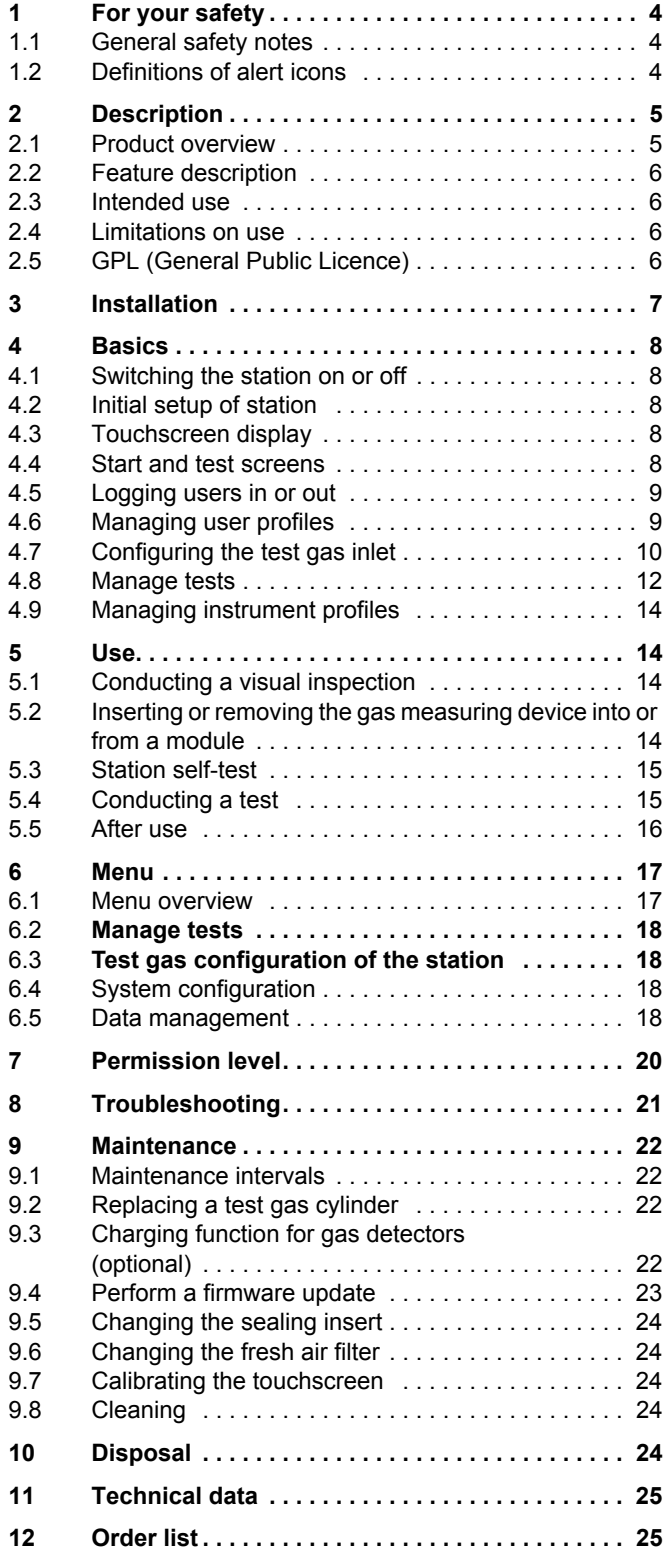

**[13 Glossary . . . . . . . . . . . . . . . . . . . . . . . . . . . . . . . . 26](#page-25-0)**

# <span id="page-3-0"></span>**1 For your safety**

## <span id="page-3-1"></span>**1.1 General safety notes**

- Before using this product, carefully read these Instructions for Use and those of the associated products.
- Strictly follow the Instructions for Use. The user must fully understand and strictly observe the instructions. Use the product only for the purposes specified in the Intended use section of this document.
- Do not dispose of the Instructions for Use. Ensure that they are retained and appropriately used by the product user.
- Only trained and competent users are permitted to use this product.
- Comply with all local and national rules and regulations associated with this product.
- Only trained and competent personnel are permitted to inspect, repair and service the product. Dräger recommend a Dräger service contract for all maintenance activities and that all repairs are carried out by Dräger.
- Only trained and competent personnel are permitted to inspect, repair and service the product as detailed in these Instructions for Use.
- Use only genuine Dräger spare parts and accessories, or the proper functioning of the product may be impaired.
- Do not use a faulty or incomplete product. Do not modify the product.
- Notify Dräger in the event of any component fault or failure.

# <span id="page-3-2"></span>**1.2 Definitions of alert icons**

The following alert icons are used in this document to provide and highlight areas of the associated text that require a greater awareness by the user. A definition of the meaning of each icon is as follows:

# **WARNING**

Indicates a potentially hazardous situation which, if not avoided, could result in death or serious injury.

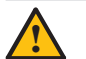

**ii**

**!**

#### **CAUTION**

Indicates a potentially hazardous situation which, if not avoided, could result in physical injury, or damage to the product or environment. It may also be used to alert against unsafe practices.

#### **NOTICE**

Indicates additional information on how to use the product.

# <span id="page-4-0"></span>**2 Description**

# <span id="page-4-1"></span>**2.1 Product overview**

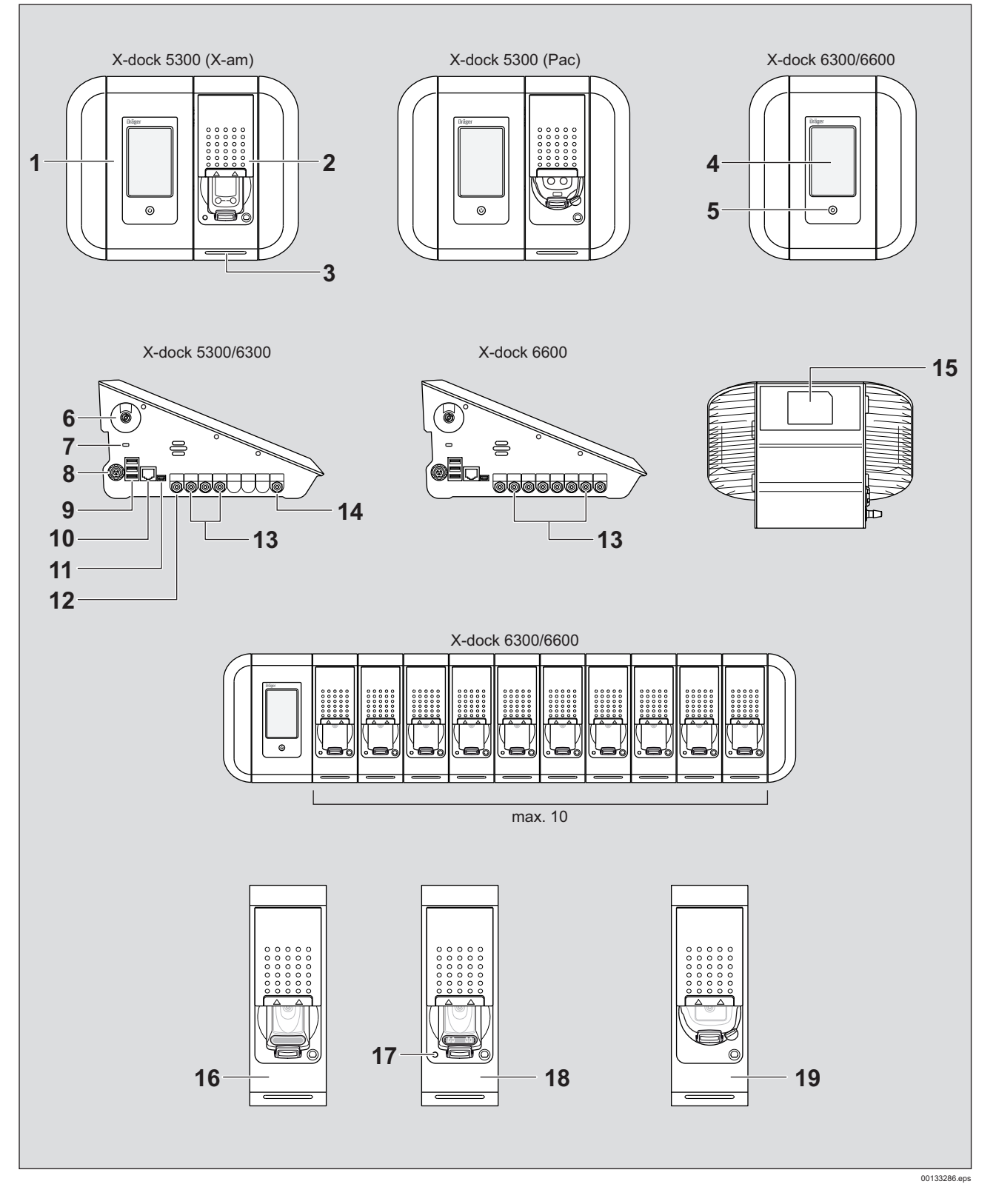

- 1 Master
- 2 Module
- 3 Status LED
- 4 Touchscreen display
- 5 Function key
- 6 Fresh air inlet with filter
- 7 Antitheft slot
- 8 Power supply
- 9 USB ports
- 10 Ethernet port
- 11 Mini USB port
- 12 Exhaust
- 13 Gas inlets
- 14 Compressed air inlet
- 15 Type plate
- 16 X-am 125 module
- 17 Charge status LED
- 18 X-am 125+ module (with charging function)
- 19 Pac module

## <span id="page-5-0"></span>**2.2 Feature description**

#### **2.2.1 Master**

The master assumes control of the sequencing of the maintenance station for functional testing, calibration and adjustment, as well as functions for user management, instrument management, printing of standard reports and standard certificates (using PostScript printers only), and also the user interface.

#### **2.2.2 Modules**

The instrument-specific interfaces such as, e. g., IR communication, gas exposure unit and charging contact are integrated into the modules. In addition, the modules contain sensors for detecting the visual, audible and vibration alarms on the instruments.

## <span id="page-5-1"></span>**2.3 Intended use**

The Dräger X-dock 5300/6300/6600 is a maintenance station of modular construction. The X-dock can be used to perform automated calibrations, adjustments and bump tests on portable gas monitors in parallel and independently from one another. A system consists of one master for 3 (X-dock 5300/ 6300) or 6 (X-dock 6600) test gases. The X-dock 5300 consists of a master station with one module and cannot be expanded. Up to 10 modules can be connected to the X-dock 6300 and 6600 master. The modules automatically detect when an instrument has been inserted and control the gas supply so that an appropriate supply to the instrument is ensured at all times.

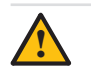

#### **CAUTION**

If car adapter X-dock is used as power supply for the maintenance station only 5 modules at the most may be connected to the master. You might damage the car adapter X-dock if you connect additional modules.

The following gas measuring devices can be used with the X-dock and its modules:

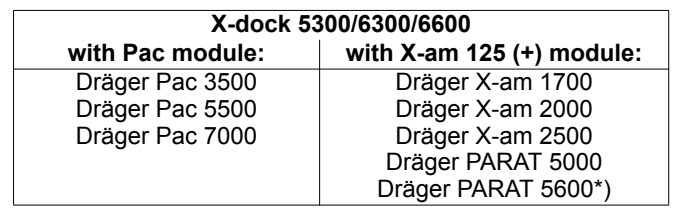

# <span id="page-5-2"></span>**2.4 Limitations on use**

Dräger X-dock 5300/6300/6600 and their modules were not designed to meet the directives for firedamp and explosion protection and must not be used below ground or in hazardous locations.

# <span id="page-5-3"></span>**2.5 GPL (General Public Licence)**

Some of the device software includes open-source software, which has been published under GPL, LGPL or another opensource licence. They include GPL GPLv2, LGPL, MIT, PostgreSQL, Apache, Apache 2, zlib. The source texts of the software can be obtained from Dräger on a CD under material number 83 21 874 for at least three years after purchase of the software. The licence terms and conditions of the software are included on CD.

# <span id="page-6-0"></span>**3 Installation**

## **WARNING**

**!**

Risk of personal injury and damage to equipment through faulty maintenance of gas detection instruments.

Unless the maintenance station is properly set up for the scheduled tasks, there is a risk that gas detection instruments are not checked and serviced as expected.

Prior to initial operation the correct design and dimensioning of the appropriately configured instruments must be approved by a qualified specialist.

The maintenance station can automatically recognise the test gases required for the instrument and cross-check them with the connected and configured test gases.

The gas exposure sequence always results from the sequence of the connected test gas cylinders.

The maintenance station has various safety mechanisms at its disposal to prevent configurations critical to safety. For example there are limitations with regard to specific test gas concentrations or an automatic flushing process takes place at the beginning of the test in case of high measured values. Nevertheless, it is necessary for a qualified specialist to design and approve the station for the required task.

The designer for example must take into consideration the cross-sensitivities of the sensors with connected test gases and consult the respective sensor data sheets. A description of the tasks to be accomplished must be provided which in turn determines which test method with which test gas concentration is appropriate.

If the required expert knowledge is not available, it has to be obtained from others (e. g. specialists, test institutions or manufacturers).

#### **NOTICE**

**ii**

Ensure adequate space for the entire assembly.

The master and all modules must have the same firmware version. If this is not the case, a firmware update needs to be carried out [\(see chapter 9.4 on](#page-22-0) [page 23](#page-22-0)).

- 1. If applicable, install modules on the master station in accordance with the assembly instructions (X-dock 6300/ 6600 only).
	- A maximum of 10 modules can be installed on one master station.
	- The available modules can be combined in any way desired.
- 2. If applicable, install wall mount or cylinder holder in accordance with the assembly instructions.

3. Remove the sleeves from the intended gas inlets and from the gas outlet.

# **NOTICE**

**ii**

**ii**

- If the sleeve is not removed from the gas outlet, the station will be unable to conduct the self-test without errors.
- 4. Fit the gas feed hoses to the gas inlets on the master and connect them to the regulator valve on the test gas cylinder.

#### **NOTICE**

For the gas exposure sequence Dräger recommends using toxic gases with increasing concentrations.

Dräger recommends not to exceed a hose length of 10 m for the gas supply hoses.

- 5. If required, connect an exhaust hose (max. 10 m long) to the exhaust outlet.
- 6. Ensure a supply of compressed air or fresh air:
	- Connect the compressed air hose to the compressed air port (outlet pressure of pressure regulator valve 0.5 bar, flow rate >3 l/min).
	- Adjust fresh air input [\(see chapter 4.7.2 on page 11\)](#page-10-0). Setting: **Supplied by compressed air input**.

#### *OR*

- $\circ$  If required, connect the fresh air hose to the fresh air filter.
- Adjust fresh air input if necessary [\(see chapter 4.7.2 on](#page-10-0) [page 11\)](#page-10-0). Setting: **Supplied by pump**.

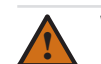

# **WARNING**

Risk of personal injury!

Impurities of the ambient air may result in faulty measurements.

If you use the internal pump to supply fresh air through the fresh air inlet you need to ensure that the ambient air is devoid of interfering substances.

- 7. Connect the power pack.
	- o Station with up to 3 modules: Power pack 24 V / 1.33 A
	- $\circ$  Station with 4 to 10 modules: Power pack 24 V / 6.25 A
	- The entire system is supplied with power via the master.

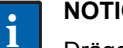

## **NOTICE**

Dräger recommends the use of Dräger test gas cylinders and Dräger pressure regulator valves ([see](#page-24-1)  [chapter 12 on page 25\)](#page-24-1). Alternatively there is the option of using a suitable pressure regulator valve with 0.5 bar outlet pressure and >3 L/min flow rate.

Dräger recommends connecting an exhaust hose (max. 10 m long) to the exhaust outlet to discharge the test gas into the open air.

# <span id="page-7-0"></span>**4 Basics**

## <span id="page-7-1"></span>**4.1 Switching the station on or off**

#### **NOTICE ii**

If no action has occurred for 10 minutes, the station switches automatically to standby mode.

To switch the station on:

Press and hold the  $\circledcirc$  key on the master for approx. 1 second.

The following information is displayed during the switch-on process:

 $\circ$  Software version number

To switch the station off:

Press and hold the  $\circledcirc$  key on the master for approx. 3 seconds. The station switches off.

Standby mode:

- Standby mode is activated after approx. 10 minutes with no activity on the station (input via touchscreen or opening/ closing of a module cover).
- When the station switches over to standby mode, any user logged in will be logged off automatically. The user will need to log back in again when switching back to operating mode.
- The touchscreen is switched off in standby mode.
- The charging function of X-am 125+ modules with charging function is not affected by standby mode. The charging process is not interrupted.
- To switch to operating mode:
	- Tap the function key or
	- touch the touchscreen or
	- $\circ$  open or close a module flap.

# <span id="page-7-2"></span>**4.2 Initial setup of station**

- 1. Switch on the station, [see chapter 4.1 on page 8](#page-7-1).
- 2. Log in with the preconfigured "admin" user (user name: admin, password: 123456), [see chapter 4.5](#page-8-0) [on page 9.](#page-8-0)
- 3. Configure the test gas inlet, [see chapter 4.7 on page 10](#page-9-0).
- 4. Change language if necessary:
	- a. Select **> System configuration > Language**. b. Select desired language.
	- c. Confirm selection with **OK**.
- 5. Set date and time where necessary:
	- a. Select **> System configuration > Date & time**.
	- b. Make the desired settings.
	- c. Confirm settings with **OK**.
- 6. If required, change standard tests [\(see chapter 4.8 on](#page-11-0) [page 12](#page-11-0).
- 7. If required, set up network [\(see chapter 6.4.3 on page 18](#page-17-4)).

# <span id="page-7-3"></span>**4.3 Touchscreen display**

The buttons on the touchscreen display change dynamically depending on the task being executed. To execute an action, select the corresponding icon on the display.

Press the  $\circledcirc$  key on the master at any time to access the start screen.

#### <span id="page-7-4"></span>**4.4 Start and test screens**

The keys on the start and test screen change dynamically depending on the log-in status, single-mode status and the number of modules in use.

#### **Start screen: User logged in (Single mode deactivated)**

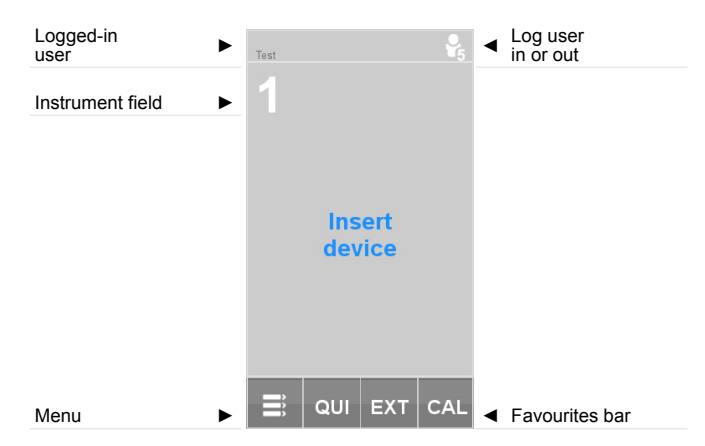

#### **Start screen: User not logged in (Single mode deactivated)**

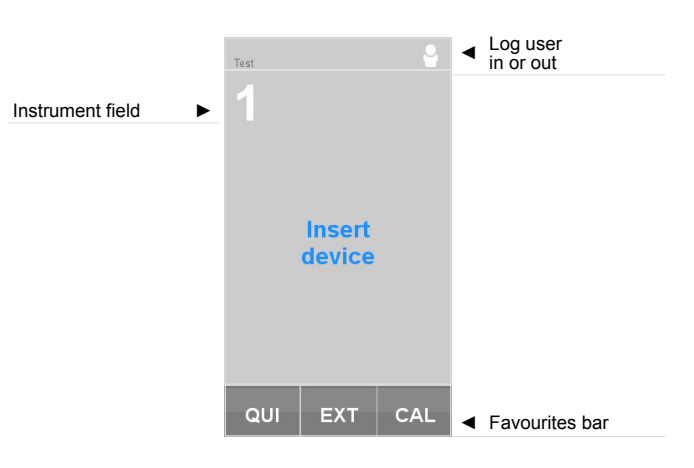

# Log user in or out Selected test ► autok BT → **Autok BT** Instrument field Insert device

**Start screen: single mode activated:**

#### **4.4.1 Symbols**

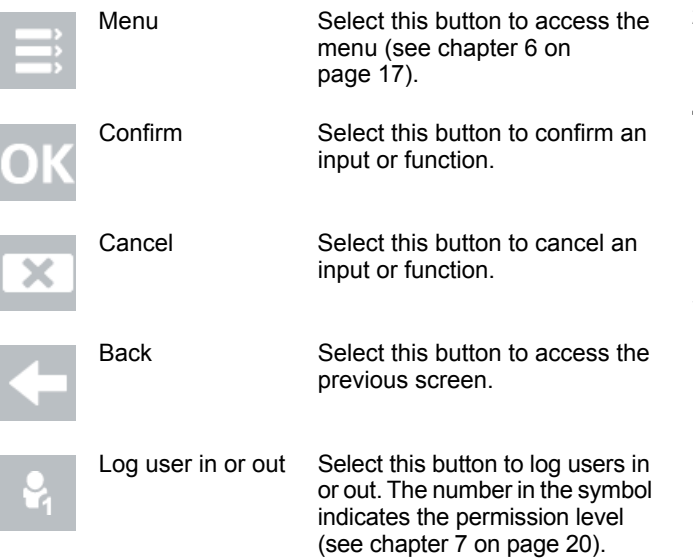

# <span id="page-8-0"></span>**4.5 Logging users in or out**

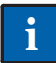

## **NOTICE**

A User-ID is required to log in. This must be created beforehand by the Administrator ([see chapter 4.6 on](#page-8-1)  [page 9](#page-8-1)).

A user with administrator rights is created by default:

#### **User name: admin Password: 123456**

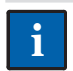

#### **NOTICE**

Dräger recommends changing the admin password after initial start-up.

To log in a user:

- 1. Select  $\mathbf{P}$ .
	- a. Select .
	- b. Select the desired user name from the list.
	- or
	- a. Select **Select user**.
	- b. Enter desired user name.
- 2. Enter the password and confirm with  $\blacktriangle$ .

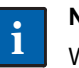

# **NOTICE**

When entering the user name, 3 already saved user names will automatically be suggested and displayed. For quick selection, please select the desired user name.

To log out the current user:

- 1. Select  $\mathbf{P}$ .
- Information about the current user will be displayed. 2. Select 2

The current user will be logged out.

## <span id="page-8-1"></span>**4.6 Managing user profiles**

● Select  $\frac{1}{2}$  **> Data management > Users**. The user overview will be displayed.

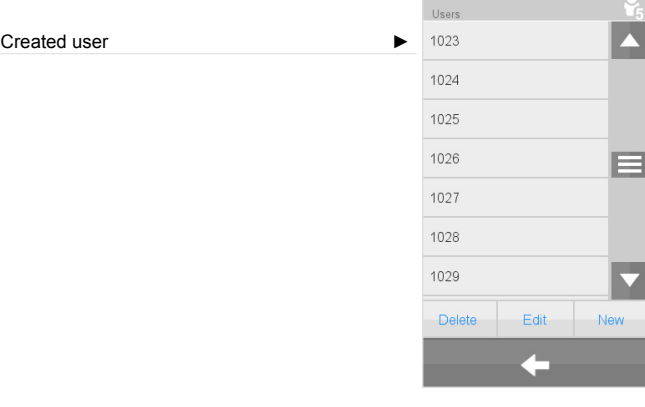

 $\ddot{\phantom{1}}$ 

#### To create a new user profile:

1. Select **> Data management > Users > New**. The input form will be displayed.

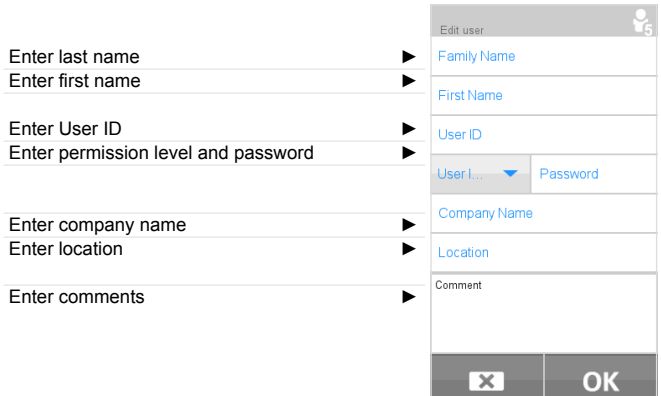

- 2. The following information must be created:
	- User name
	- User ID
	- $\circ$  Permission level ([see chapter 7 on page 20\)](#page-19-0)
	- Password
- 3. The following information can optionally be given:
	- $\circ$  Company name
	- Location
	- Comments
- 4. Save the new user profile with **OK**.

#### **NOTICE**

**ii**

User profiles can only be created by the administrator or by users with authorisation level 5.

To edit an existing user profile:

- 1. Select **> Data management > Users**. The user profiles will be displayed.
- 2. Select the user profile.
- 3. Select **Edit**.
- 4. Edit the desired settings.
- 5. Confirm the new settings with **OK**.

# <span id="page-9-0"></span>**4.7 Configuring the test gas inlet**

# **!**

**ii**

**WARNING**

The gas concentrations entered must be identical to the specifications on the gas cylinder used. Incorrect details will result in faulty measurement results.

# **NOTICE**

When the test gas concentration is changed, the corresponding test gas inlet must be reconfigured.

To configure a test gas inlet:

1. Select > **Station gas configuration**.

#### An overview of the test gas connections is displayed.

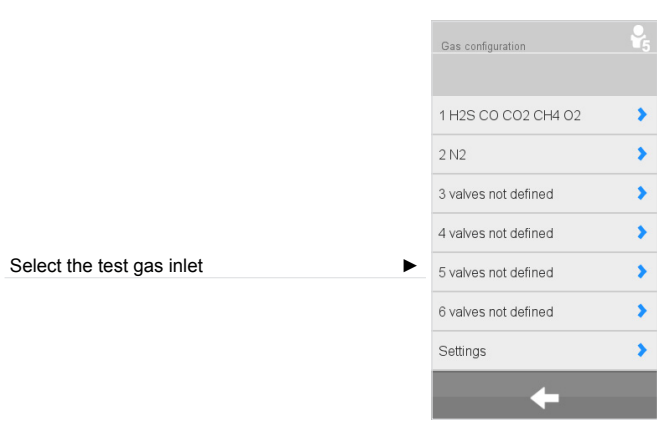

2. Select desired test gas inlet. The configuration menu will appear.

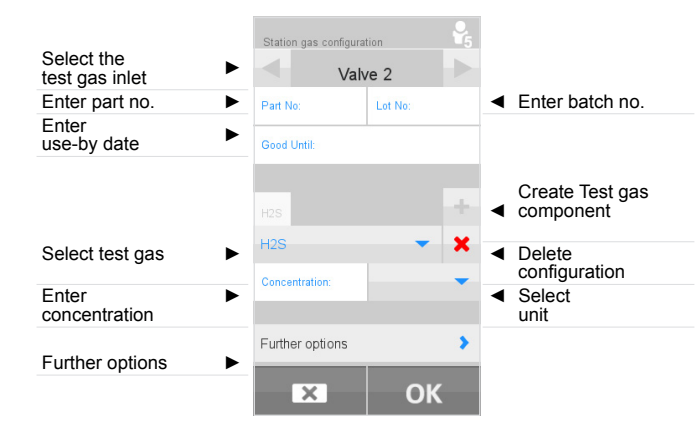

When using a Dräger gas cylinder:

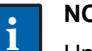

**NOTICE**

Upon entering the part no. of a Dräger gas cylinder, a gas cylinder level indicator is displayed automatically, unless this function was deactivated before [\(see](#page-10-0) [chapter 4.7.2 on page 11](#page-10-0)).

1. Enter the part no. of the Dräger gas cylinder. All the necessary details for the configuration will be filled in automatically. The batch number and the expiry date can be entered manually in addition.

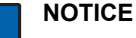

**ii**

The values entered automatically must be matched with those indicated on the test gas cylinder. If these values are not identical, the value indicated on the gas cylinder is to be considered and a manual correction of the values must be made in the station.

2. If necessary select **Further options** and **1**, to reset the gas cylinder level indicator.

3. If required, configure other gas inlets in the same way. When using a gas cylinder from another manufacturer:

- 1. Create or delete test gas component.
	- $\circ$  Create a new test gas component with  $\blacksquare$ .
	- $\circ$  Delete the current test gas component with  $\mathbf{X}$ .

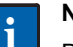

#### **NOTICE**

Deleting all test gas components deletes all information of the test gas inlet.

- 2. Select gas.
- 3. Enter the gas concentration.
- 4. Select gas units.
- 5. If required, create additional test gas components.
- 6. The following information can optionally be given:
	- Part no. of the gas cylinder
	- $\circ$  Batch number of test gas cylinder
	- Expiry date of the gas cylinder
- 7. If required, enter **Further options**.

#### **4.7.1 Further options**

# **NOTICE**

**ii**

It is necessary to specify the volume, volume type, pressure and unit to use the gas manager.

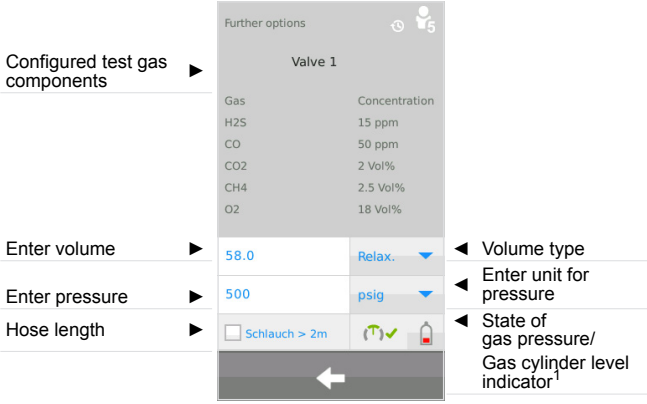

- 1 Select this symbol to reset the gas cylinder level.
- 1. Enter volume of gas cylinder.
- 2. Specify the type of volume: **compr.** = cylinder volume **relaxed** = gas volume (cylinder volume x pressure)
- 3. If required, refresh test gas pressure.
- 4. If necessary, activate **Hose > 2m** if the length of the test gas hose exceeds 2 m.

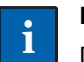

# **NOTICE**

Dräger recommends not to exceed a hose length of 10 m for the gas supply hoses.

5. If required, configure other gas inlets in the same way.

#### **State of gas pressure:**

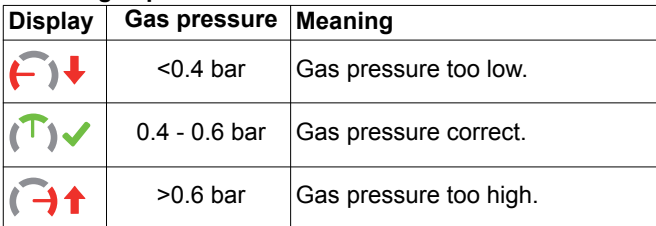

#### **Gas cylinder level indicator:**

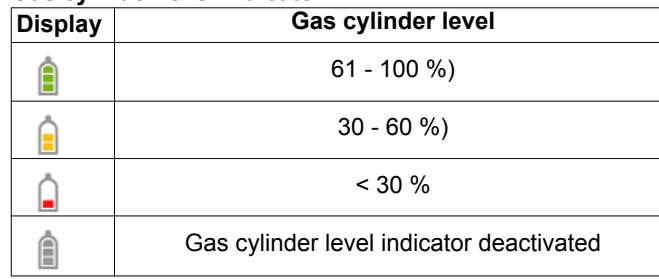

#### <span id="page-10-0"></span>**4.7.2 Settings**

#### 1. Select **> Station gas configuration > Settings**.

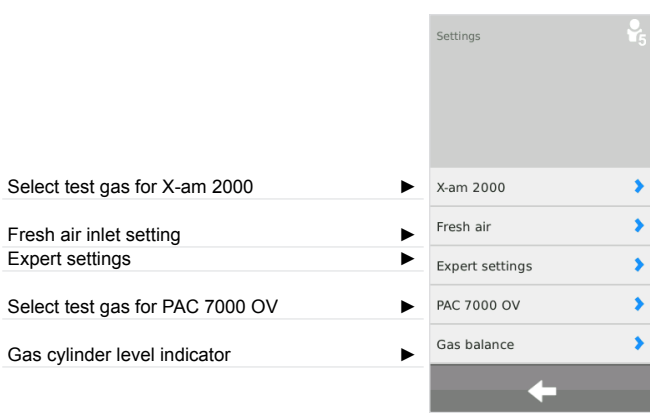

The OV sensor of the PAC 7000 OV allows to choose between two different test gases that are also used for calibration and testing. These test gases are carbon monoxide (CO) and ethylene oxide (EO).

For the X-am 2000, it is possible to choose between three different test gases that are also used for calibration and testing. The three options are methane  $(CH_4)$ , propane  $(C_3H_8)$ and pentane  $(C_5H_{12})$ . The sensor is calibrated with different sensitivity levels depending on the gas selected. More information on this can be found in the relevant sensor data sheets.

#### **NOTICE ii**

The corresponding gas must be connected to one of the gas inlets and set in the gas configuration.

There is also the option of setting an "increased sensitivity" option for propane and pentane. This option artificially increases the sensitivity to calibrate the sensors so that these have approximately a nonane sensitivity level (in other words, a sensitivity level as if they were calibrated for nonane). More information on the subject of cross-sensitivity calibration can be found in the relevant sensor data sheets.

To select the test gas for X-am 2000:

#### 1. Select **X-am 2000**.

- 2. Select the required test gas from the list. The following selection is available:
	- $\circ$  Methane CH<sub>4</sub> (default setting)
	- $\circ$  Propane  $C_3H_8$
	- Pentane PENT

For propane and pentane, the "Increased sensitivity" (vapour sensitivity) option can also be activated.

3. Confirm selection with **OK**.

To set the fresh air input:

- 1. Select **Fresh air**.
- 2. Select desired setting:
	- **Supplied by pump** fresh air inlet (default setting)
	- **Supplied by compressed air input** compressed air inlet
- 3. Confirm selection with **OK**.

The following settings can be made in the expert menu:

- Ignore max. concentration for quick bump test
- Set test behaviour for missing test gases

To ignore the concentration limit specified by Dräger for the quick dump test:

- 1. Select **Ignore max. conc. for BTQ**.
- 2. Activate checkbox (default setting: deactivated).
- 3. Confirm selection with **OK**.

Activating this feature allows users to use higher test gas concentration for the quick bump test than recommended by Dräger.

To set the test behaviour with missing test gases:

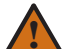

# **WARNING**

This feature must only be activated by trained and qualified personnel since wrongly selected test gas concentrations may lead to a positive test result although the gas detector's warning comes too late.

- 1. Select **Cancel the test on missing gas**.
- 2. Activate checkbox (default setting: activated).
- 3. Confirm selection with **OK**.

This function can be used to set whether or not a test or calibration is carried out when a required test gas is not connected.

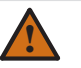

## **WARNING**

If this function is deactivated, the corresponding channel is not tested or calibrated.

To select the test gas for PAC 7000 OV:

- 1. Select **PAC 7000 OV**.
- 2. Select the required test gas from the list.
	- The following selection is available:
		- Ethylene oxide EO (default setting) Carbon monoxide - CO
- 3. Confirm selection with **OK**.

To set the gas cylinder level indicator:

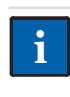

#### **NOTICE**

The gas cylinder level indicator is only available for cylinders that are configured via a Dräger part no..

- 1. Select **Gas level monit.**.
- 2. Activate or deactivate check box **Gas level monit.**.
- 3. Confirm selection with **OK**.

To reset the gas cylinder level indicator for a new test gas cylinder:

- 1. Connect a new test gas cylinder to a test gas connector.
- 2. Select  $\Xi$  > Station gas configuration.
- 3. Select desired gas inlet.
- 4. Select **Further options** and select **f** to reset the gas cylinder level indicator.

## <span id="page-11-0"></span>**4.8 Manage tests**

Select **国** > Define test.

The test overview will be displayed.

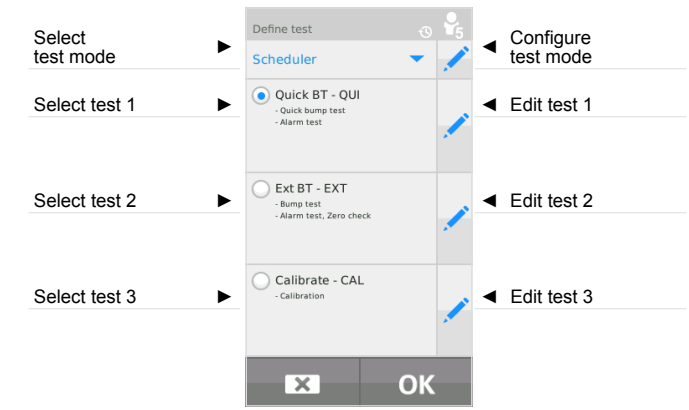

#### **4.8.1 Selecting the test mode**

The following test modes are available. The test modes define the behaviour of the system when the user is logged off. The Test scheduler and Log-in mode test modes are configurable.

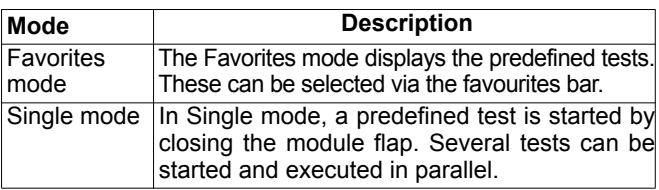

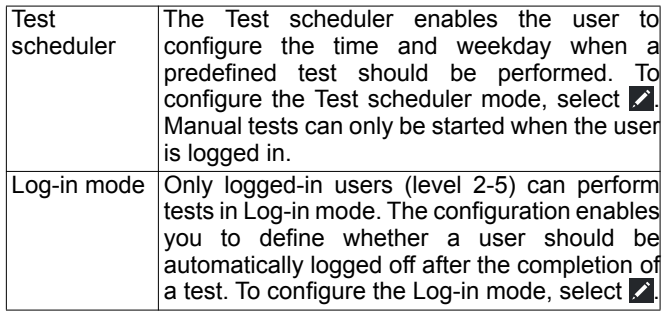

To select the test mode:

- 1. Select  $\blacksquare$ .
- 2. Select desired test mode.
- 3. If necessary, select  $\triangleright$  of the test mode to be edited (only possible with the Test scheduler and Log-in mode test modes).
- 4. If necessary, edit tests ([see chapter 4.8.2 on page 13\)](#page-12-1).
- 5. Save settings with **OK**.

**NOTICE**

#### <span id="page-12-1"></span>**4.8.2 Creating or editing a test**

# **ii**

A maximum of 3 favourites may be created.

The first 3 characters of the test name are displayed in the list of favourites.

- To create or edit a test:
- 1. Select the symbol  $\triangleright$  of the test to be edited. The editing window is displayed.

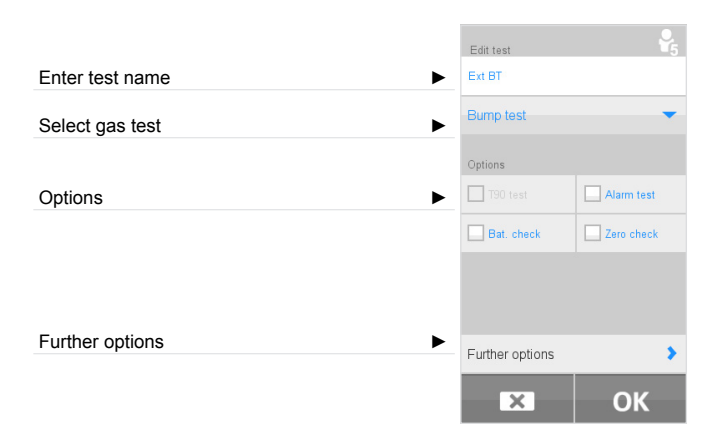

- 2. Enter desired test name.
- 3. Select the desired gas test. The following gas tests are available:

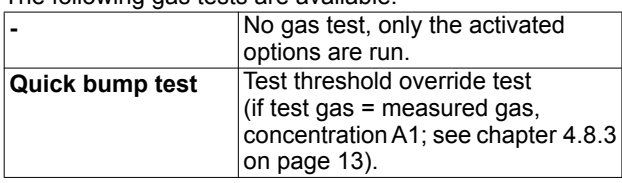

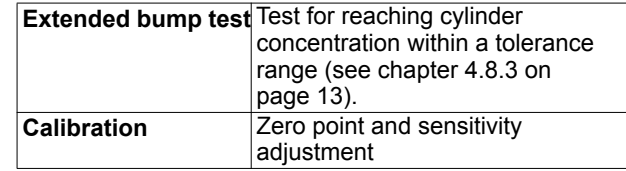

4. Select **Options** if necessary.

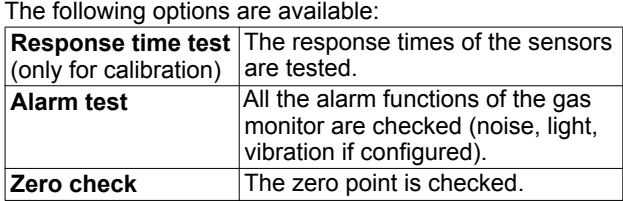

#### **NOTICE**

**ii**

When the alarm functions are being tested, the ambient noise must not be too loud as otherwise the station will not be able to check the horn function.

5. If required, select **Further options**:

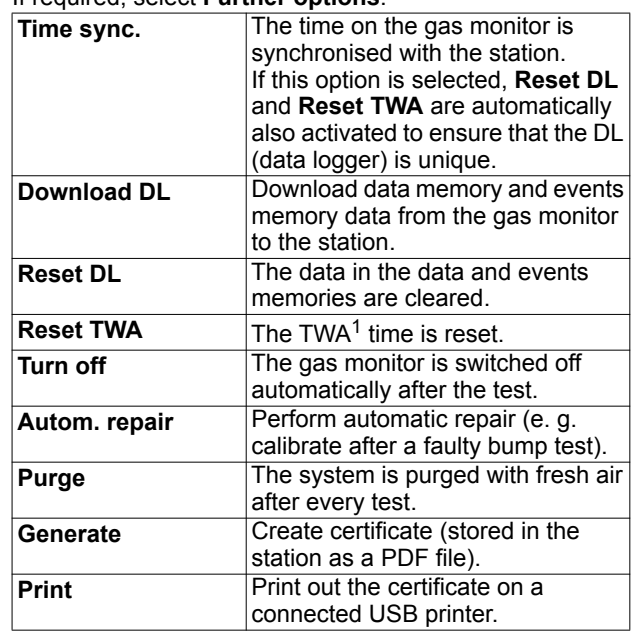

1 Average shift values (time-weighted average) are generally limited to eight hours exposure per day per workplace for 5 days a week during a work lifetime.

6. Save settings with **OK**.

#### <span id="page-12-0"></span>**4.8.3 Quick/extended bump test overview**

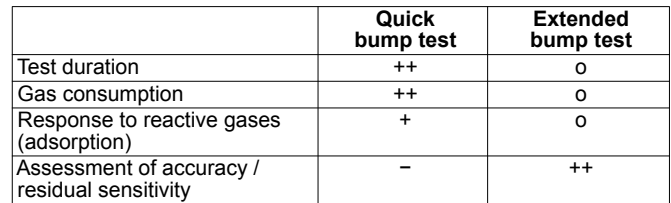

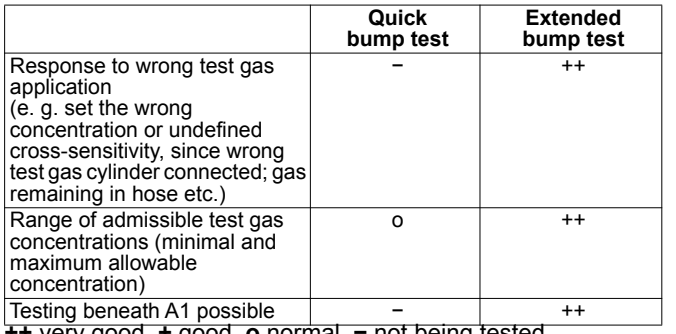

**++** very good, **+** good, **o** normal, **−** not being tested

### **NOTICE**

**ii**

For increased safety and in case of cross-sensitivities to the connected test gases, Dräger recommends using the extended bump test.

# <span id="page-13-0"></span>**4.9 Managing instrument profiles**

 Select **> Data management > Devices**. The instrument overview is displayed.

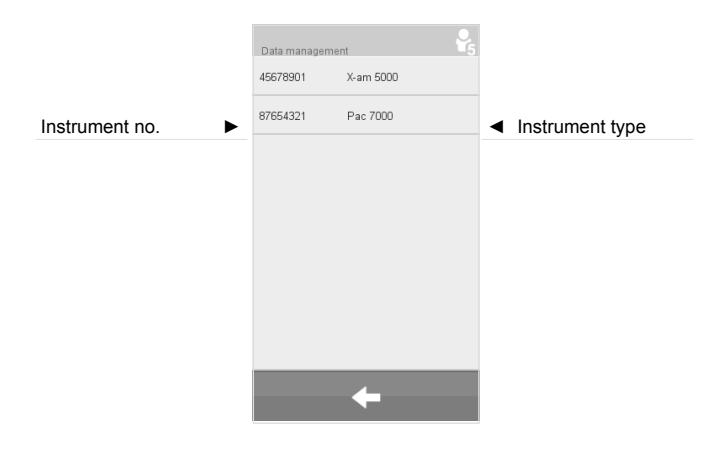

To create an instrument profile:

 A new instrument profile will be created automatically as soon as a gas instrument that is not yet stored in the station is placed in a module.

# <span id="page-13-1"></span>**5 Use**

**!**

**ii**

#### **WARNING**

A defective pressure reducer on the gas cylinder can lead to increased pressure in the station. The gas hoses may loosen as a result and gas may escape.

Health hazard! Test gas must not be inhaled. Observe the hazard warnings in the relevant Safety Data Sheets. Provide venting into a fume cupboard or outside the building.

## **NOTICE**

To prevent loss of gas, Dräger recommends closing the gas cylinders when the station is left unattended for long periods.

Adjustment may not be possible due to instrument and channel errors.

# <span id="page-13-2"></span>**5.1 Conducting a visual inspection**

A visual inspection of the instruments must be conducted every time before being inserted into the station.

- 1. Check that the housing, external filters and the nameplates are intact.
- 2. Check the battery contacts and sensor inputs for dirt.

#### **NOTICE**

**ii**

Instruments that did not pass visual inspection must not be inserted into the station. Otherwise the test cannot be correctly assessed in its entirety.

#### <span id="page-13-3"></span>**5.2 Inserting or removing the gas measuring device into or from a module**

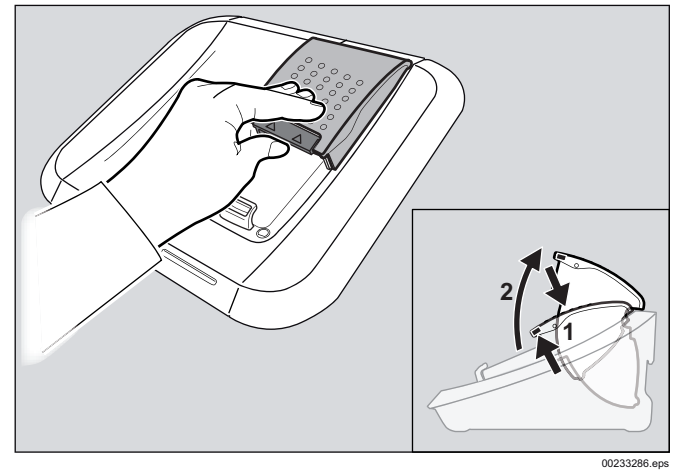

To insert the instrument in the module:

- 1. If necessary, push the lock up slightly and open the module cover upwards.
- 2. Place the instrument in the corresponding module.
- 3. Close the module flap. The instrument will be detected automatically.
- X-am-125+ module with charging function only:
	- $\circ$  After the instrument is inserted, the charging status is displayed for approx. 5 seconds via the charging status LED.
	- The charging function starts automatically approx. 15 mintues after the last test.

To remove the instrument from the module:

- 1. Push the lock up slightly and open the module cover upwards.
- 2. Remove the instrument.

## <span id="page-14-0"></span>**5.3 Station self-test**

A self-test is carried out:

- When the station is started up.
- When the last successful self-test was more than 24 hours ago and a test is being carried out.

The station is tested for leaks, pump function, and the software version of the individual modules and the master.

## <span id="page-14-1"></span>**5.4 Conducting a test**

# **!**

## **WARNING**

**NOTICE**

When using methane, propane or butane in the range >100 %LEL, an exhaust hose (max. 10 m long) must be connected to the exhaust outlet to ensure the extraction of excess explosive gas.

![](_page_14_Picture_16.jpeg)

Single mode is activated by default.

Several tests can be started and executed in parallel in the Single mode.

A failure of a LED, horn or vibration test results in a negative evaluation of the overall test, and thus in the locking of the respective gas measurement system.

A test of the sensor reserve is only performed with sensors that support this function. The results are displayed under test details and give information about the state of the sensor.

The following tests are preconfigured:

![](_page_14_Picture_346.jpeg)

- 1. If necessary, open the test gas cylinders.
- 2. If necessary, switch on the X-dock.
- 3. Conduct a visual inspection of the instruments [\(see](#page-13-2) [chapter 5.1 on page 14](#page-13-2)).
- 4. Insert the instruments into the modules [\(see chapter 5.2 on](#page-13-3) [page 14](#page-13-3)).

If Single mode is activated:

 The default test is started automatically when the module flap closes. The Status LED flashes blue. The individual test phases are displayed.

If Favorites mode is activated:

 Select the desired test from favourites bar. Test will be started automatically. The status LED flashes blue. The individual test phases are displayed.

If Test scheduler is activated:

- If necessary, log user out on the station [\(see chapter 4.5 on](#page-8-0) [page 9](#page-8-0)).
- The preset test is performed according to the configured time schedule.

If Log-in mode is activated:

- Log user in on the station [\(see chapter 4.5 on page 9](#page-8-0)).
- Select the desired test from favourites bar. Test will be started automatically. The status LED flashes blue. The individual test phases are displayed.

#### **Test passed:**

![](_page_14_Picture_38.jpeg)

- Confirmation is shown on the display.
- The Status LED flashes green.
- If required, select the desired instrument field for additional information.
- Remove the instrument from the module.

![](_page_14_Picture_43.jpeg)

## **WARNING**

Prior to each use of the gas detector, check whether it is switched on and in measuring mode after removing it from the X-dock. Otherwise the user may carry a device that is switched off!

01033286.eps

#### **Test passed, with reservations:**

![](_page_15_Picture_1.jpeg)

This state means that partial tests of the favourite could not be conducted due to special settings.

- Confirmation is shown on the display.
- The status LED flashes yellow.
- If required, select the desired instrument field for additional information.
- Remove the instrument from the module.

![](_page_15_Picture_7.jpeg)

## **WARNING**

Prior to each use of the gas detector, check whether it is switched on and in measuring mode after removing it from the X-dock. Otherwise the user may carry a device that is switched off!

#### **Test not passed:**

![](_page_15_Figure_11.jpeg)

- An error message is shown on the display.
- The Status LED flashes red.
- If required, select the desired instrument field for additional information.
- Identify and rectify the error.
- Repeat the test if necessary.

#### **Overview of status LEDs**

![](_page_15_Picture_175.jpeg)

## <span id="page-15-0"></span>**5.5 After use**

- 1. If required, remove instruments from modules.
- 2. Close the test gas cylinders.

## **NOTICE**

**ii**

To keep energy consumption low, Dräger recommends switching off the equipment after use according to the Instructions for Use.

# <span id="page-16-0"></span>**6 Menu**

# <span id="page-16-1"></span>**6.1 Menu overview**

![](_page_16_Picture_3.jpeg)

# **NOTICE**

The menu is only available for users with permission level 5.

![](_page_16_Picture_95.jpeg)

1 Massenspeicher

# <span id="page-17-0"></span>**6.2 Manage tests**

In this menu, the existing tests can be edited, new tests can be created and the standard test can be defined.

#### Select > **Define test**.

The test overview will be displayed. For more information [see chapter 4.8 on page 12](#page-11-0).

# <span id="page-17-1"></span>**6.3 Test gas configuration of the station**

The individual gas connections can be configured in this menu.

● Select  $\frac{1}{2}$  **> Station gas configuration**. An overview of the test gas connections is displayed. For more information [see chapter 4.7 on page 10](#page-9-0).

## <span id="page-17-2"></span>**6.4 System configuration**

#### **6.4.1 Set Date & time**

**NOTICE**

**ii**

If the station is connected to a server, only place and format can be changed. The station synchronises time and date automatically.

The following settings can be made in this menu:

- Time zone
- Date format
- o Date
- Time
- Location

To set the date and time:

- 1. Select **E** > System configuration > Date & time.
- 2. Make the desired settings.
- 3. Confirm settings with **OK**.

#### **6.4.2 Setting the language**

- 1. Select **> System configuration > Language**.
- 2. Select desired language.
- 3. Confirm selection with **OK**.

#### <span id="page-17-4"></span>**6.4.3 Network**

#### **NOTICE ii**

If the IP or DBMS address is changed, the station must be re-started to make the change active.

To set System address:

- 1. Select **> System configuration > Network > System address**.
- 2. Select dynamic or static IP address.
- 3. Where necessary, enter the IP of the system address.
- 4. Where necessary, enter the Subnet Mask (default: 255.255.255.0).

To set the central database address:

- 1. Select **> System configuration > Network > DBMS address**.
- 2. Enter the server IP.

#### <span id="page-17-5"></span>**6.4.4 Cleaning the database**

- 1. Select  $\exists$  **> System configuration > Database > Clean up**.
- 2. Select **Start clean up**.
- 3. Confirm deletion of the database entries with OK. The progress of the deletion is displayed.

#### **NOTICE ii**

The database entries, data loggers and certificates are deleted.

#### **6.4.5 Display info screen**

- 1. Select **> System configuration > Info screen**.
	- The following information is displayed:
		- Application version
		- Hardware version
	- $\circ$  Kernel version
	- MAC address
	- o IP address

#### **6.4.6 Performing an update**

To perform a firmware update, [see chapter 9.4 on page 23.](#page-22-0)

#### **6.4.7 Service interval**

- 1. Select **> System configuration > Service interval**.
- 2. This function displays how many days have passed since the last service was performed. If the service interval has been exceeded, an additional check box to deactivate the note for the self check for 365 days is displayed.

# <span id="page-17-3"></span>**6.5 Data management**

#### **NOTICE ii**

All entries are stored in UTC time (Universal Time Coordinated).

#### **6.5.1 Managing instruments**

The individual instrument profiles can be displayed in this menu.

 Select **> Data management > Devices**. The instrument profiles will be displayed. For detailed information [see chapter 4.9 on page 14.](#page-13-0)

#### **6.5.2 Managing user profiles**

User profiles can be created, edited or deleted in this menu.

 Select **> Data management > Users**. The user profiles will be displayed. For detailed information [see chapter 4.6 on page 9](#page-8-1).

#### **6.5.3 Export Station event logger**

The saved data of the event memory can be saved to a connected USB storage device with this function.

To copy data from the event memory to a USB data storage device:

1. Connect USB data storage device to the USB port of the station.

The USB icon is displayed in the status bar.

- 2. Select **> Data management > Station event logger**. The event memory is displayed.
- 3. Select the required files from the list.
- 4. Acknowledge selection with **OK**.

The selected files are copied onto the USB data storage device.

#### **6.5.4 Export data memory**

The saved data of the data memory can be saved to a connected USB storage device with this function.

To copy data from the data memory to a USB data storage device:

1. Connect USB data storage device to the USB port of the station.

The USB icon is displayed in the status bar.

- 2. Select  $\Xi$  > Data management > Export data logger. The data memory is displayed.
- 3. Select the required files from the list.
- 4. Acknowledge selection with **OK**. The selected files are copied onto the USB data storage device.

#### **6.5.5 Export certificates**

This function can be used to save the stored certificates to a connected USB storage device.

To copy certificates to a USB data storage device:

- 1. Connect USB data storage device to the USB port of the station.
- The USB icon is displayed in the status bar. 2. Select  $\Xi$  > Data management > Export certificates. The event memory is displayed.
- 3. Select the required certificates from the list.
- 4. Acknowledge selection with **OK**. The selected certificates are copied onto the USB data storage device.

#### **6.5.6 Mobile synchronization**

This function can be used to copy the local database, reports, certificates and device data loggers to a connected USB storage device or the internal MSD area. This is useful if the data cannot be exchanged via the network connection. The data can then be imported via the X-dock Manager (see Xdock Manager Online Help).

- 1. If necessary, connect the USB storage device to the USB port on the station.
- 2. Select **> Data management > Mobile synchronization**.

The available target locations are displayed.

- 3. Select desired target location.
- 4. Confirm the selection with **OK**. The data is copied to the target location.

![](_page_18_Picture_35.jpeg)

#### **NOTICE**

Dräger recommends cleaning the local data after successfully importing the data into the database [\(see](#page-17-5)  [chapter 6.4.4 on page 18\)](#page-17-5).

Dräger recommends exporting the local data on a regular basis to keep the amount of data to be exported, and thus copied, small.

The export via the MSD area is faster than via a USB storage device.

#### **6.5.7 Activate or deactivate MSD mode..**

Use this feature to use the station as USB data storage device. Data saved on the station can be copied to a connected PC.

To activate MSD mode:

- 1. Connect PC via USB mini B cable with the X-dock.
- 2. Select  $\boxdot$  > Data management > MSD mode.
- 3. Activate MSD mode.
- 4. Acknowledge settings with **OK**. The station will be displayed as a drive on the PC.

![](_page_18_Picture_47.jpeg)

#### **NOTICE**

While the MSD mode is activated, no other actions can be performed on the station.

To deactivate MSD mode:

 Cancel MSD mode with **X**. The station is ready to roll.

# <span id="page-19-0"></span>**7 Permission level**

The availability of functions, tests or menu items depends on the privileges for the particular permission level.

![](_page_19_Picture_93.jpeg)

# <span id="page-20-0"></span>**8 Troubleshooting**

![](_page_20_Picture_284.jpeg)

# <span id="page-21-0"></span>**9 Maintenance**

#### <span id="page-21-1"></span>**9.1 Maintenance intervals**

#### **NOTICE ii**

The maintenance intervals must be established in each individual case and shortened if necessary, depending on safety considerations, process conditions, and the technical requirements of the equipment. Dräger recommend a Dräger service contract for all maintenance activities and that all repairs are carried out by Dräger.

#### **9.1.1 Before every start-up**

The following work must be carried out before every start-up of the equipment:

- Check the hoses for dirt, brittleness and damage and replace if necessary.
- Check the hoses are secure, to prevent escapes of gas.
- Check that all cable connections are secure.
- Visual inspection of the modules and sensor seals. If very dirty or if there are visible defects, the sensor seal must be replaced.

#### **9.1.2 Annually**

Inspection of the entire X-dock station by competent personnel.

#### <span id="page-21-2"></span>**9.2 Replacing a test gas cylinder**

To replace an empty test gas cylinder with an identical full test gas cylinder:

- 1. Close empty test gas cylinder valve.
- 2. Unscrew the pressure regulator valve from the test gas cylinder.
- 3. Screw pressure regulator valve on full test gas cylinder with identical test gas concentration.
- 4. Slowly open the test gas cylinder valve.
- 5. If gas balancing was activated, reset cylinder level [\(see](#page-9-0) [chapter 4.7 on page 10](#page-9-0)).
- 6. If lot number and/or use-by date were specified, update lot number and/or use-by date [\(see chapter 4.7 on page 10\)](#page-9-0).

To replace a test gas cylinder with a test gas cylinder with other test gas concentration:

- 1. Close empty test gas cylinder valve.
- 2. Unscrew the pressure regulator valve from the test gas cylinder.
- 3. Screw pressure regulator valve on full test gas cylinder with changed test gas concentration.
- 4. Slowly open the test gas cylinder valve.
- 5. Reconfigure the corresponding test gas inlet, [see](#page-9-0) [chapter 4.7 on page 10](#page-9-0).

# <span id="page-21-3"></span>**9.3 Charging function for gas detectors (optional)**

- It is only possible to charge the instrument batteries using the X-am 125+ module with charging function.
- The charging time is approx. 4 hours for a completely empty battery.
- A new NiMH supply unit reaches its full capacity after 3 full charge/discharge cycles. Never store the device for extended periods (max. 2 months) without a power supply as the internal buffer battery will run down.

To charge a gas detector using a X-am 125+ module:

- 1. Place the gas detector in the X-am 125+ module.
- 2. Close the module flap.

The instrument will be detected automatically.

- After the instrument is inserted, the charging status is displayed for approx. 5 seconds via the charging status LED.
- The charging function starts automatically approx. 15 minutes after the last test.

If an error occurs:

- Remove from the module and re-insert.
- If this does not correct the error, have the module repaired.

![](_page_21_Picture_40.jpeg)

A short-circuit in the charging contacts in the modules, e. g. due to metal objects falling into the device, will not damage the station but should be avoided due to a potential risk of overheating and error displays on the module.

#### **Overview of charge status LEDs**

![](_page_21_Picture_322.jpeg)

# <span id="page-22-0"></span>**9.4 Perform a firmware update**

![](_page_22_Picture_2.jpeg)

# **CAUTION**

The station power supply must not be disconnected during the installation process. The station may be damaged if this is not observed.

![](_page_22_Picture_5.jpeg)

# **NOTICE**

The station does not support any USB data storage device with an NTFS file system.

- 1. Download the firmware update from the internet:
	- a. Go to www.draeger.com.
	- b. Go to the X-dock product page and unzip the firmware update to the root directory of an empty USB data storage device.

![](_page_22_Picture_11.jpeg)

#### **CAUTION**

The USB data storage device must not contain older firmware files!

**USB** 

2. Connect USB data storage device with the firmware update to the USB port of the station.

The USB icon is displayed in the status bar.

- 3. Select **> System configuration > Update**. A list of all firmware updates available on the USB storage device will be displayed.
- 4. Select the desired firmware update from the list. The selected firmware update is marked blue.

![](_page_22_Picture_18.jpeg)

OK

X-dock\_Update\_01.03.34.xu

 $\overline{\mathbf{x}}$ 

5. Start the firmware update using **OK**.

The installation progress will be displayed:

![](_page_22_Picture_21.jpeg)

- 6. Following successful transfer to the station, the start is restarted automatically and the firmware update is installed immediately afterwards. During the installation process, the status LEDs on the modules will be white.
- 7. After the installation is complete, the station changes to operating mode. The station is ready for operation.

**ii**

# <span id="page-23-0"></span>**9.5 Changing the sealing insert**

#### **NOTICE**

The sealing inserts must be changed at regular intervals (e. g. at each inspection) or sooner as required.

![](_page_23_Picture_4.jpeg)

- 1. Open the module cover.
- 2. Squeeze the two external locking lugs in and withdraw the sealing insert downwards.
- 3. Release the hoses from the sealing insert.
- 4. Replace the sealing insert. 5. Fit the hoses to the new sealing insert (note the arrows on the sealing insert and the hose).
- 6. Squeeze the external locking lugs in and insert the sealing insert into the module cover until the locking lugs engage.
- 7. Check that the sealing insert is fitted correctly in the module cover.

![](_page_23_Picture_11.jpeg)

![](_page_23_Picture_12.jpeg)

# <span id="page-23-1"></span>**9.6 Changing the fresh air filter**

#### **NOTICE ii**

With regular use and depending on the conditions of use, the fresh air filter should be changed typically every 2 months.

1. Unscrew the old fresh air filter.

2. Screw in the new fresh air filter.

## <span id="page-23-2"></span>**9.7 Calibrating the touchscreen**

- 1. At system start hold the function key until the calibration screen is displayed.
- 2. Press each of the 5 position markers displayed in succession.

# <span id="page-23-3"></span>**9.8 Cleaning**

![](_page_23_Picture_22.jpeg)

#### **CAUTION**

Abrasive cleaning implements (brushes, etc.), cleaning agents and cleaning solvents can destroy the fresh air filter.

The device does not need any special care.

- If very dirty, the equipment can be carefully wiped down with a damp cloth.
- Carefully dry the device using a cloth.

# <span id="page-23-4"></span>**10 Disposal**

![](_page_23_Picture_29.jpeg)

- This product must not be disposed of as municipal waste. This is indicated by the adjacent icon.
- You can return this product to Dräger free of charge. For information please contact the national marketing organisations and Dräger.

# <span id="page-24-0"></span>**11 Technical data 12 Order list**

![](_page_24_Picture_367.jpeg)

<span id="page-24-1"></span>![](_page_24_Picture_368.jpeg)

# <span id="page-25-0"></span>**13 Glossary**

![](_page_25_Picture_130.jpeg)

**Dräger Safety AG & Co. KGaA** Revalstraße 1 23560 Lübeck, Germany Tel +49 451 882 0 Fax +49 451 882 20 80 www.draeger.com

**90 33 286** - TH 4634.600 en © Dräger Safety AG & Co. KGaA Edition 08 - June 2014 (Edition 01 - August 2012) Subject to alteration

![](_page_27_Picture_2.jpeg)